# **Boletim Técnico**

# **Quantidade de Funcionários no Relatório 41.1 e na Convocação de Exames Pendentes**

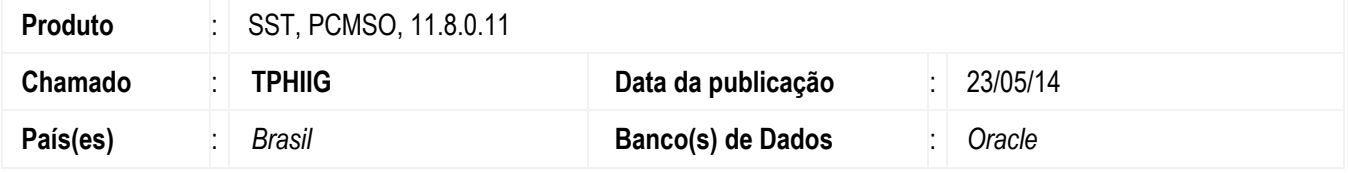

#### **Importante**

Esta melhoria depende da atualização do módulo **PCMSO.exe**

Correção da divergência na quantidade de funcionários entre o Relatório **41.1** e a **Convocação de Exames Pendentes**. Divergência ocorria, pois no Relatorio 41.1 era utilizado apenas o filtro "Ativo" e na Convocação de Exames Pendentes o sistema busca conforme a configuração realizada para as situações, ou seja, se estas participam ou não dos exames periódicos.

### **Procedimento para Implementação**

### **Importante**

Antes de executar a atualização é recomendável realizar o backup do banco de dados bem como dos arquivos do Sistema(executáveis, dlls e arquivos de configuração):

Realizar a atualização antes no ambiente de homologação e, posterior a devida validação, no ambiente de produção.

### **Instruções (para o produto Saúde e Segurança do Trabalho).**

Execute o script que segue anexo, na base de dados de *homologação* do Personal Med.

**OBS:** o script gera um log em C:\, sendo assim, solicitamos que após a atualização, o log seja encaminhado para análise.

Faça o download dos aplicativos e dll's que constam nos links em anexo e descompacte-os no diretório do Personal Med.

**OBS:** os aplicativos e dll's devem ser atualizados em todos os micros que possuem o Personal Med instalado.

#### **Atenção**

Recomendamos que o chamado relacionado a esse boletim seja encerrado após a homologação.

Este

# **Boletim Técnico**

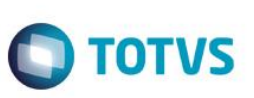

Não se aplica

## **Procedimento para Configuração**

Não se aplica.

### **Procedimento para Utilização**

- 1. No módulo **PCMSO**, acesse o menu **Mapa de Implantação**.
- 2. Edite as configurações da empresa e acesse o cadastro de situações da empresa.
- 3. Verificar quais as situações participam da convocação de periódicos.
- 4. No mapa de implantação, acesse o item **Exames Pendentes** e realize uma convocação para uma data e não período e verifique a quantidade de funcionários que foram impressos.
- 5. No módulo de **PCMSO** acesse o menu **Impressos/Relatórios.**
- 6. Gere o relatório 41.1 e verifique se a quantidade de funcionários impressos é o mesmo gerado pela convocação.

### **Informações Técnicas**

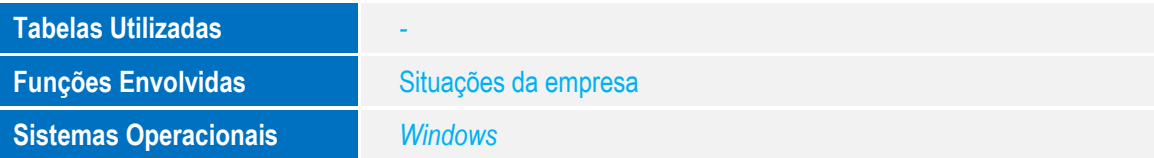